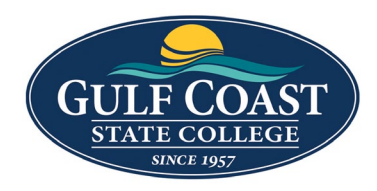

# 2 Ways to Login to Omni CMS

## # 1 – Through the page you want to edit

- 1. Go to the page to be edited (e.g., [https://www.gulfcoast.edu/admissions.html\)](https://www.gulfcoast.edu/admissions.html)
- 2. Click the **copyright symbol** at the bottom of the page

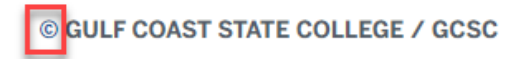

- 3. **Edit** webpage
- 4. **Save** webpage
- 5. **Submit** webpage

## # 2 – Through myGCSC

1. Login to **myGCSC**

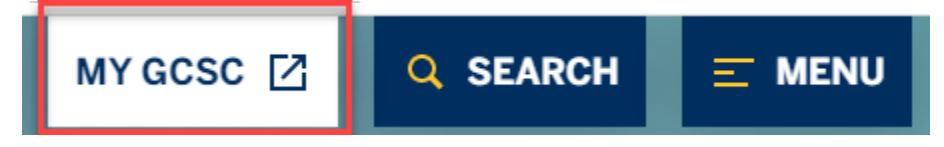

2. Click the **Omni Update** tile

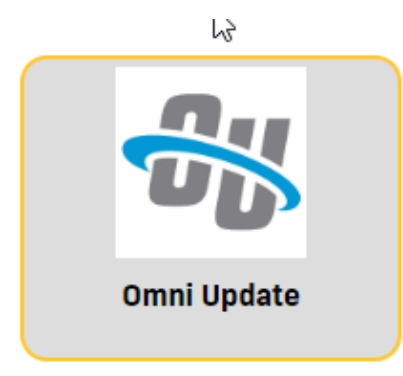

3. Setup the Dashboard by clicking the **Configure Dashboard Gadgets** icon

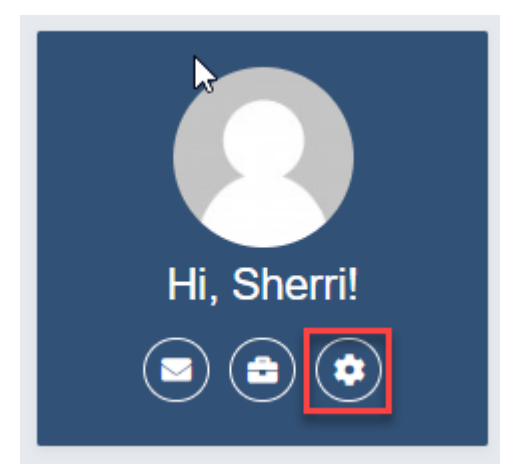

- 4. **Dashboard Configuration** Selections
	- a. **Bookmarks (required)** Get to your content quickly by linking to files, assets, reports and more.

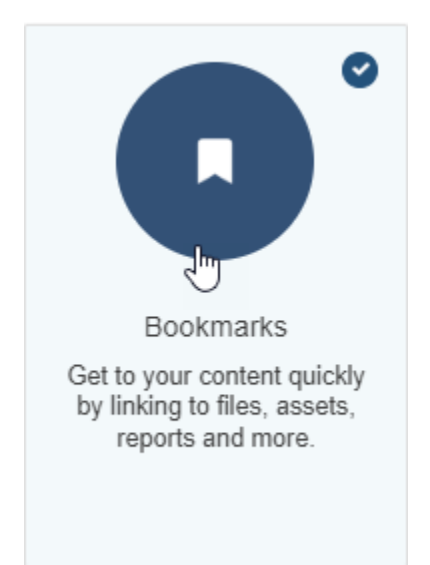

b. **Activity** – See recent account actions, like publishes and uploads, organized on a timeline. Click the link to go to a recent file.

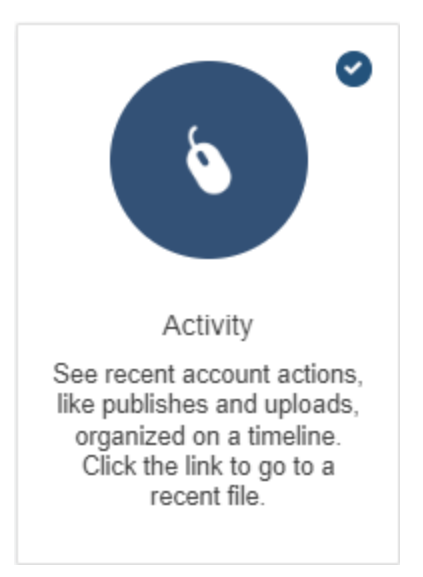

c. **My Checked-Out Content (already checked)** – Go to or check in the files, assets, and components currently checked out to you.

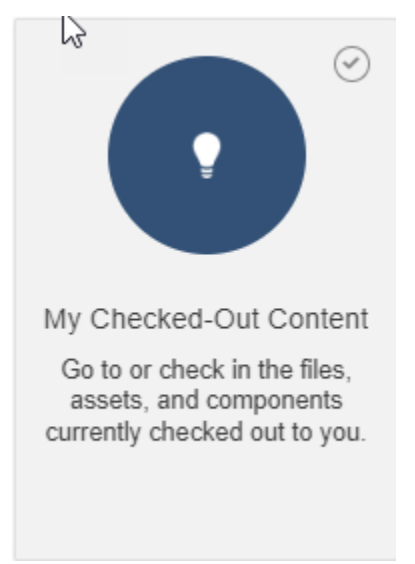

### How to Find The Webpages You Have Access To

1. Click **Content** -> **Pages**

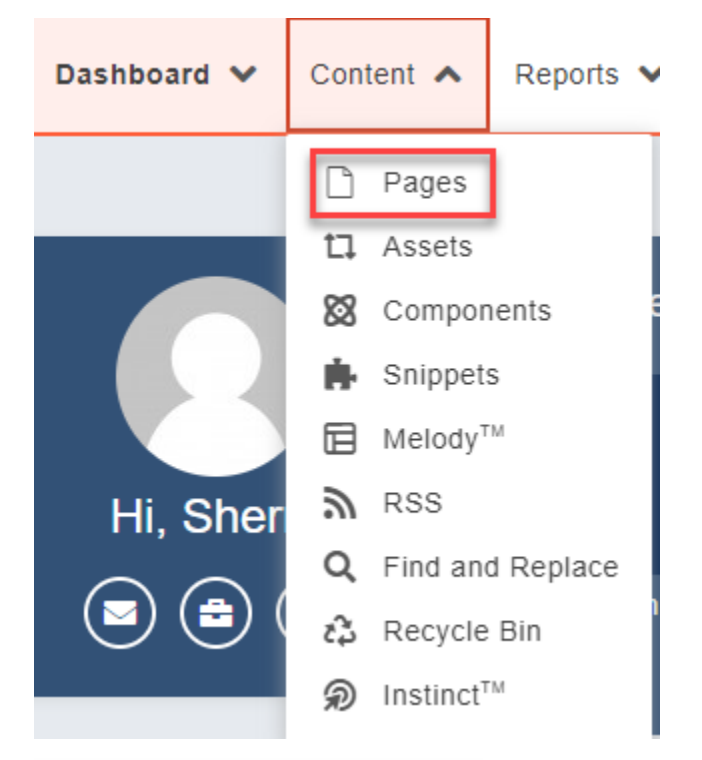

2. Change **STAGING** to **PRODUCTION**

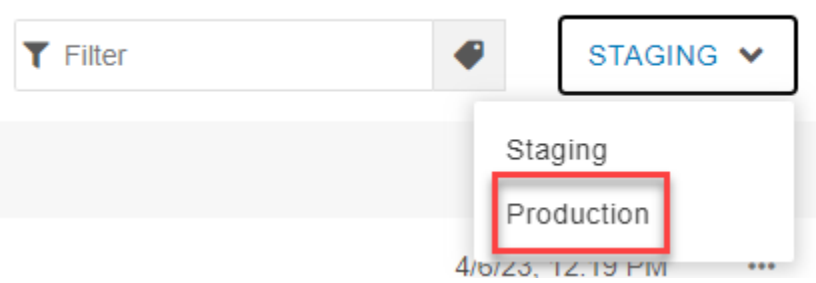

3. Find the page **e.g., [https://www.gulfcoast.edu/academics/academic-support](https://www.gulfcoast.edu/academics/academic-support-tutoring/information-technology-services/index.html)[tutoring/information-technology-services/index.html](https://www.gulfcoast.edu/academics/academic-support-tutoring/information-technology-services/index.html)**

a. Click the folder **academics (https://www.gulfcoast.edu/academics)**

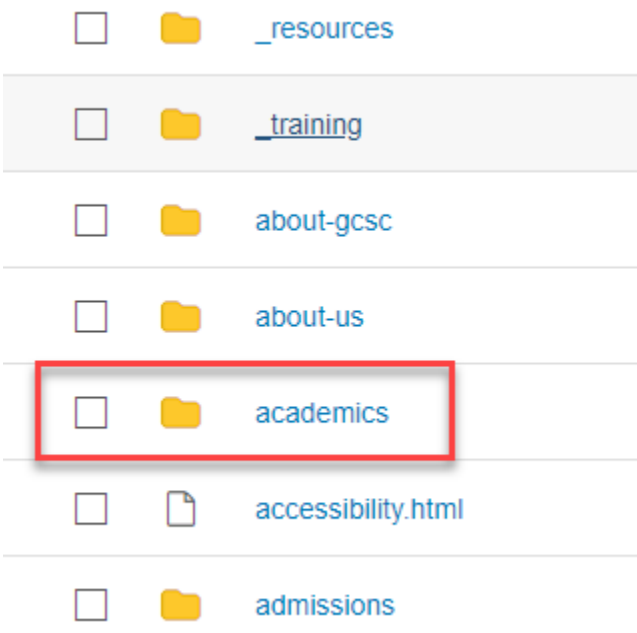

b. Click the folder **academic-support-tutoring** 

**(https://www.gulfcoast.edu/academics/academic-support-tutoring)**

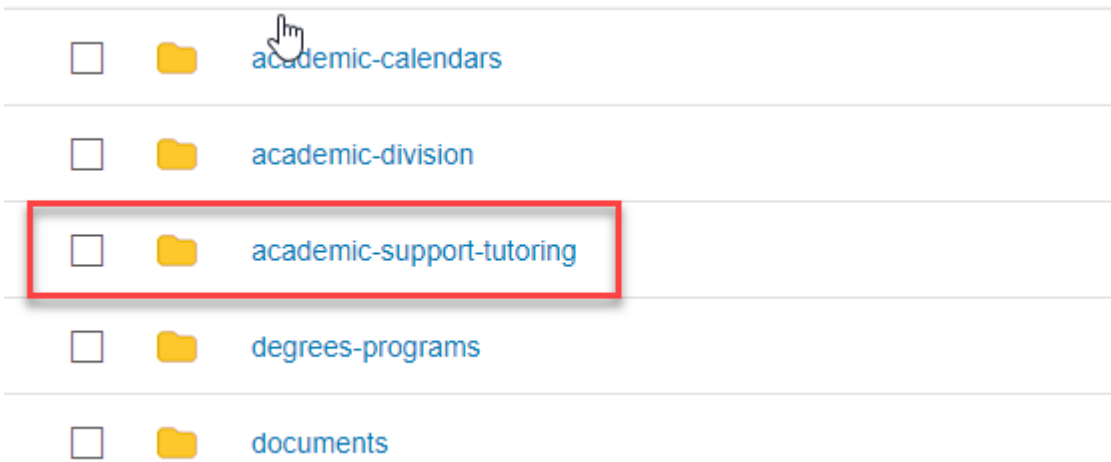

c. Click the folder **information-technology-services** 

**(https://www.gulfcoast.edu/academics/academic-support-tutoring/informationtechnology-services)**

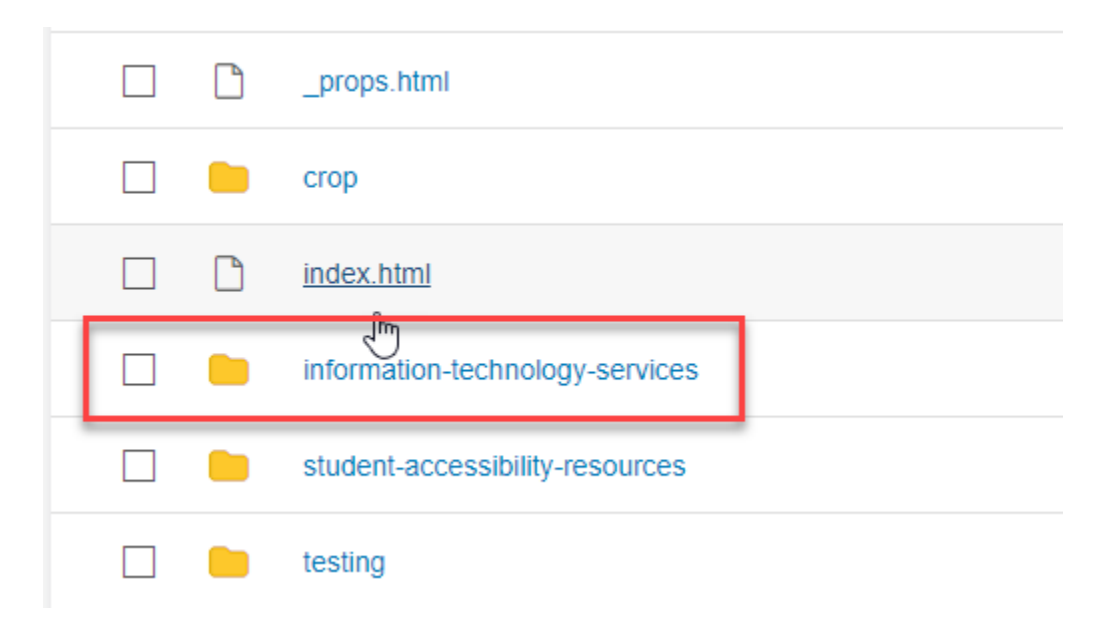

#### 4. Change **PRODUCTION** back to **STAGING**

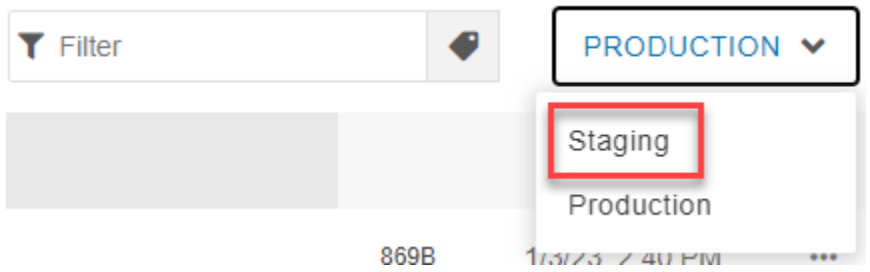

- 5. I have permission to edit anything in the **information-technology-services** folder
- 6. Select a page to **Bookmark**

### Create Bookmarks

1. Create a **Bookmark** clicking the icon at the top right corner

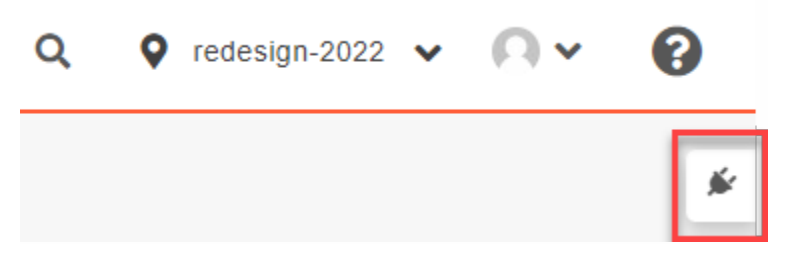

2. Select the **Bookmark Gadget** (all gadget lists do not look alike. You may have more of less than the ones listed below)

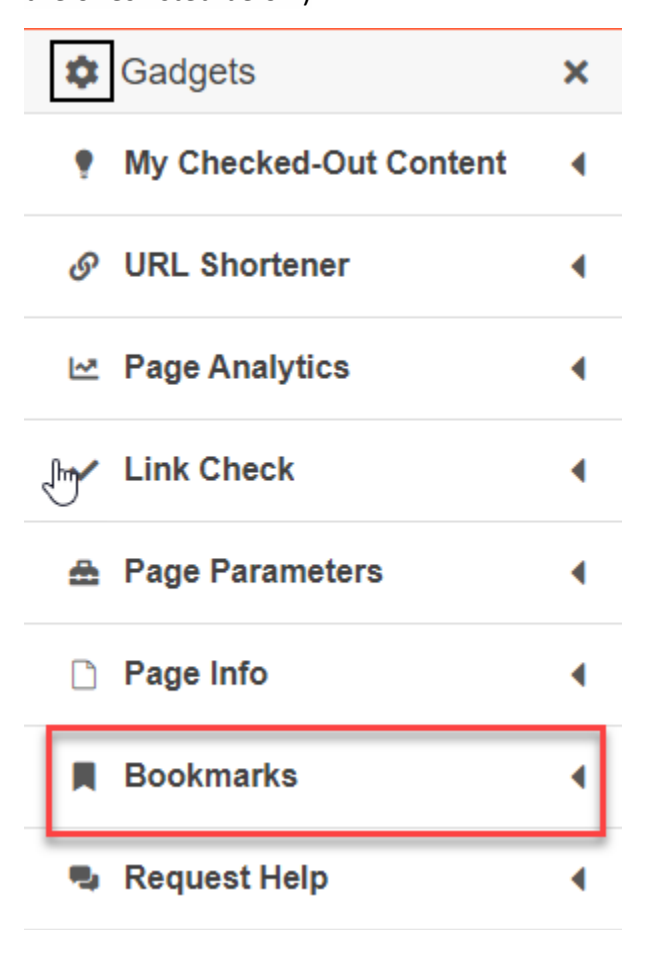

3. Open the **Bookmarks gadget** and click **Add Bookmark**

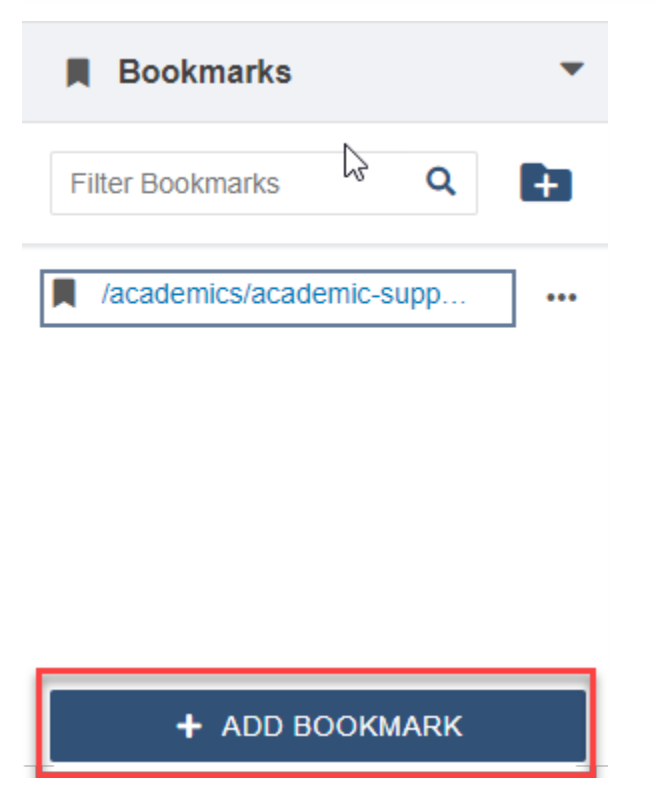

4. Edit the name of the **Bookmark** to something recognizable

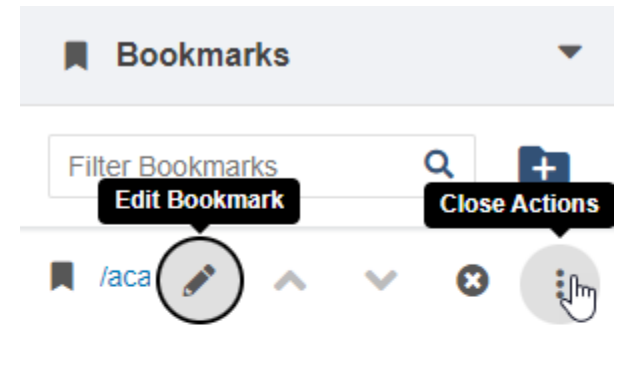

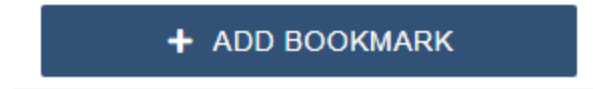

#### **5.** Preview **Bookmark**

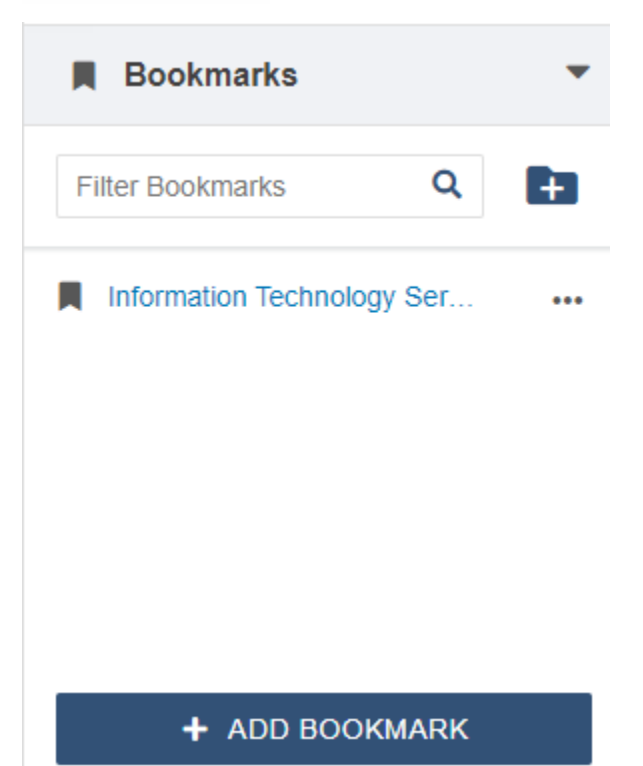

## Test Bookmark

- 1. Go Back to myGCSC
- 2. Click the **Omni Update** tile

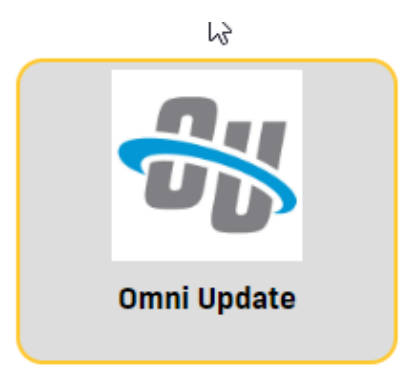

3. View Bookmark you just created

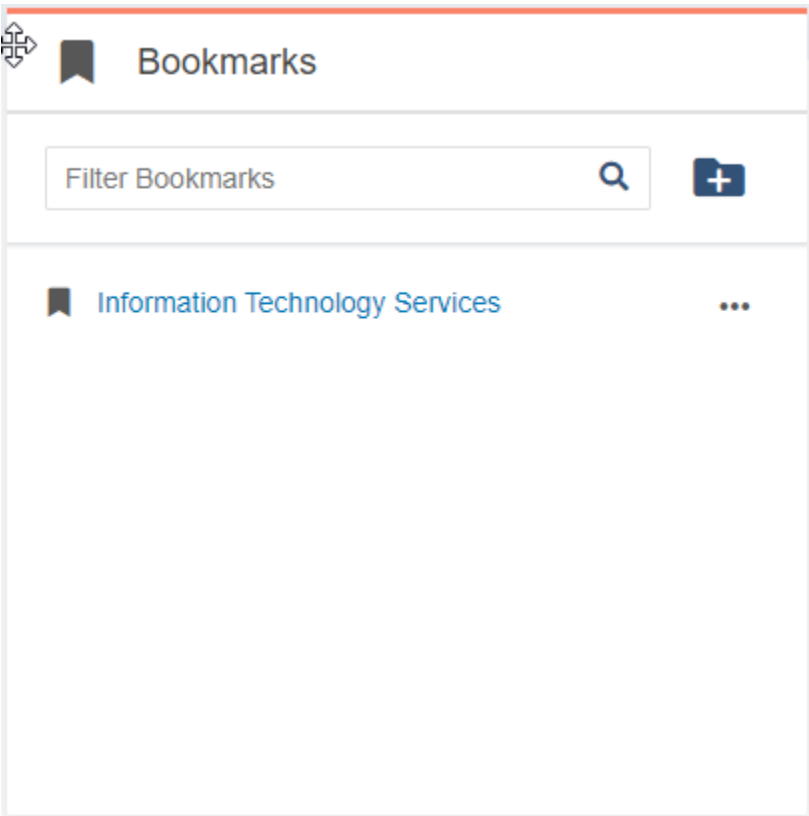